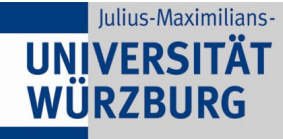

# **Videos neu codieren mit Shotcut**

# **1 Shotcut downloaden und Installieren**

- Laden Sie, die für Ihr Betriebssystem entsprechende Version, von <https://www.shotcut.org/download/> herunter und folgen Sie dem Installationsdialog.

#### **2 Shotcut starten**

- Starten Sie Shotcut und legen Sie ein neues Projekt an. Dazu wählen Sie einen Ordner aus und benennen das Projekt. Weiter geht es in dem Sie aus "Los" klicken.

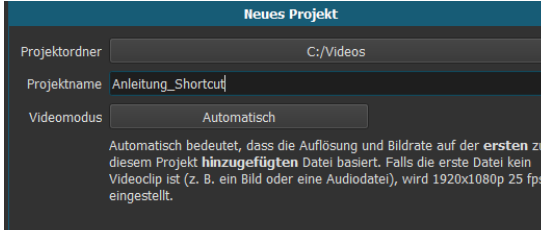

#### **3 Datei auswählen**

- Klicken Sie nun oben links auf "Datei öffnen" und wählen Sie die Videodatei aus, die neu encodiert werden soll.

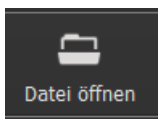

# **4 Exportprozess starten**

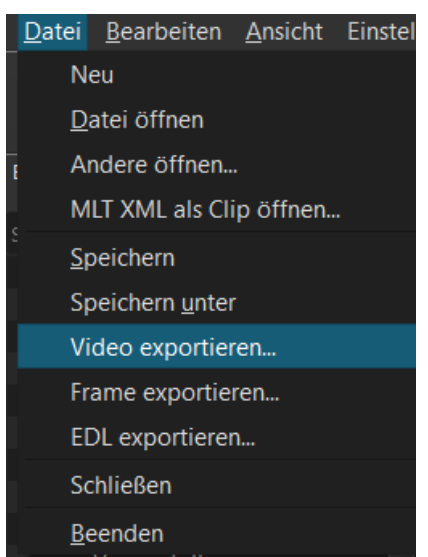

*-* Für die nächsten Schritte muss über Datei -> Video exportieren... der Exportprozess gestartet werden.

## **5 Codec festelegen**

*-* Auf der linken Seite können Sie nun den gewünschten Codec auswählen. Wir empfehlen im Moment grundsätzlich **H.264 Baseline Profil**. Da dieses gerade für Präsentationen gute Ergebnisse liefert und damit Speicher und Bandbreite spart **ohne nennenswerten Qualitätsverlust**.

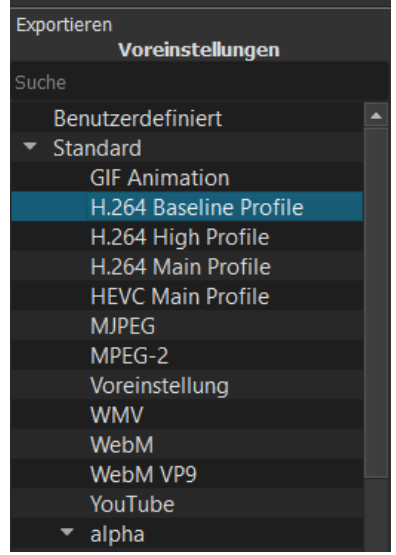

## **6 Exportieren**

- Klicken Sie nun abschließend auf "Datei exportieren" und wählen aus einen Speicherort aus, wohin exportiert werden soll.

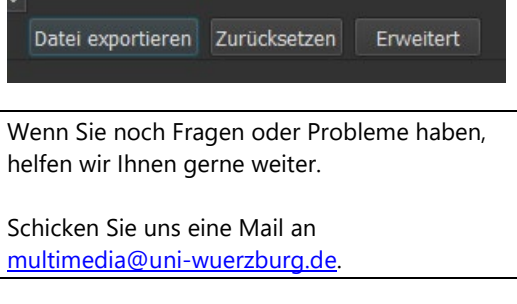